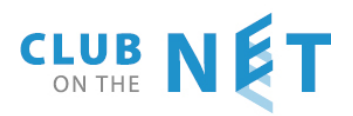

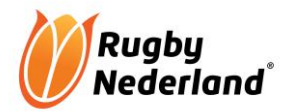

# **HELP DOCUMENTATION E-RUGBY COMPETITION SOFTWARE**

# REFEREES CLASSIFIED BY FEDERATION OR CLUB

### **Version 2020 08 25**

### **Contents**

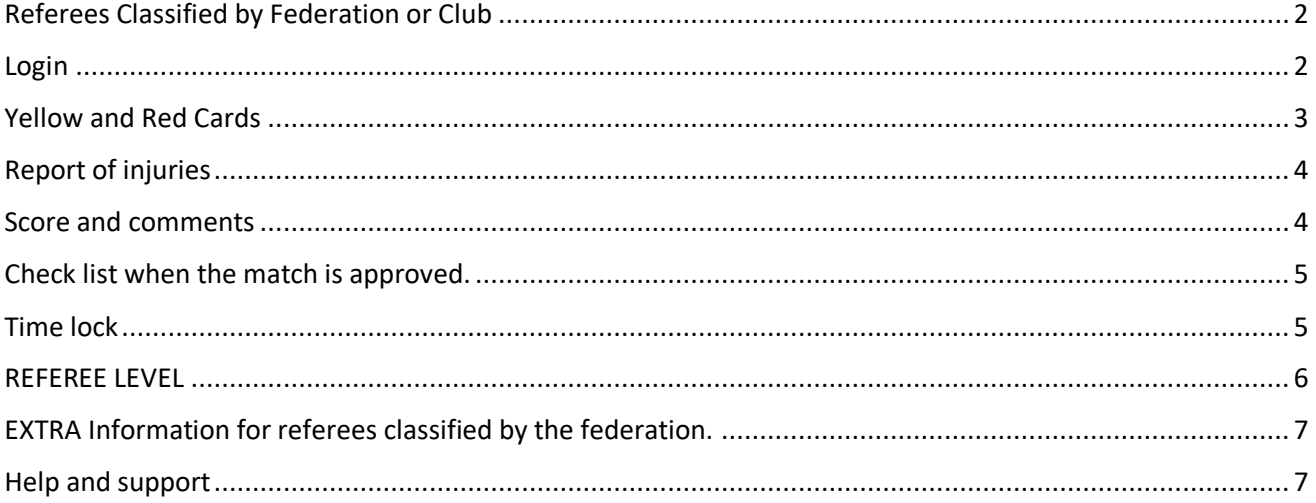

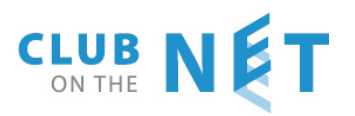

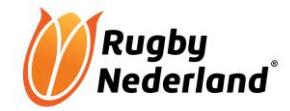

# <span id="page-1-0"></span>Referees Classified by Federation or Club

Referee check before the match starts:

Check that both team captains have marked the approved (akkoord) tick box;

This confirms that captains agree with the players mentioned on the match form, and that the correct numbering sequence is listed;

Check on  $1<sup>st</sup>$  row players;

After the match the referee must complete the following items:

- Result of the match (the scores);
- Red and yellow cards;
- Injuries;
- Change the status from "not yet played" ("nog te spelen") to "played";
- Click on approve (goedgekeurd);
- Click on OK on the approval checklist;
- Click on OK on the main match form;

#### <span id="page-1-1"></span>Login

Go to [www.erugby.nl](http://www.erugby.nl/) and log in with your own credentials. Click on "rugby"

Each screen has flags at the bottom of the page.

For English click on the English flag.

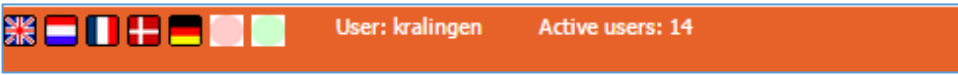

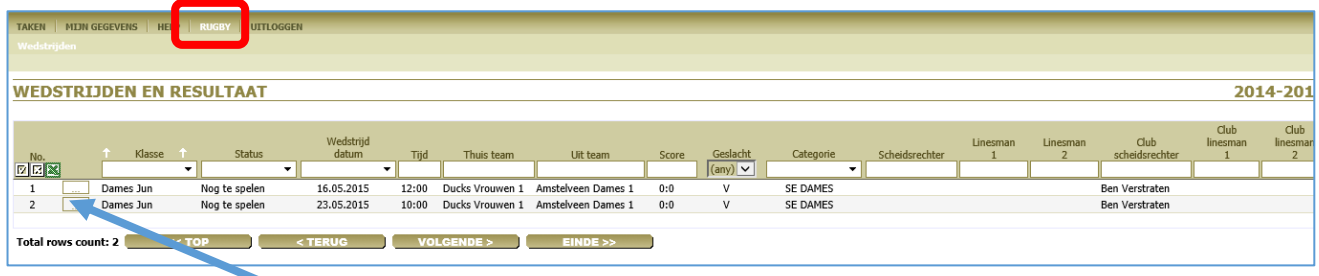

Click on details to open the match form .

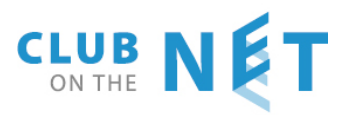

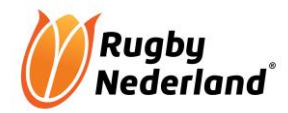

### <span id="page-2-0"></span>Yellow and Red Cards

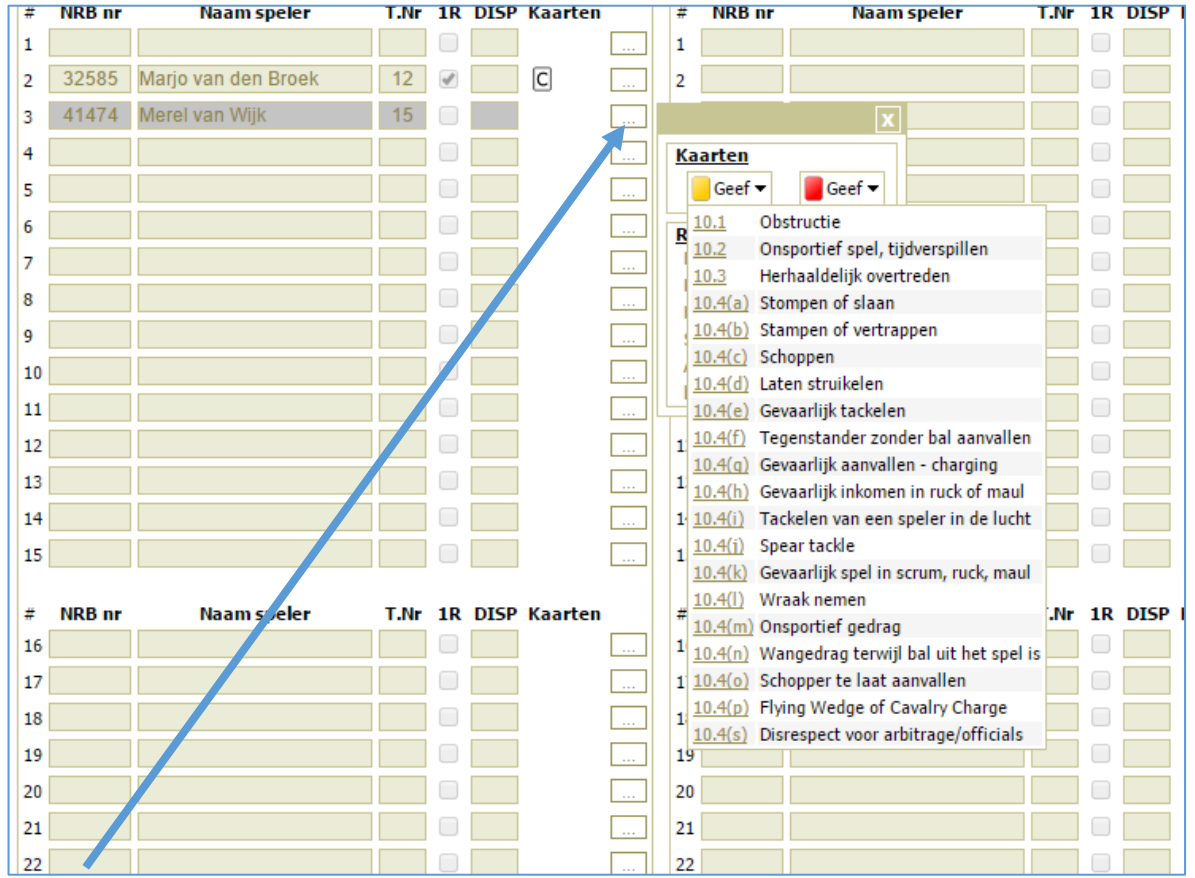

The box by the name of the player can be used for giving red and yellow cards. The reason is mandatory so must be mentioned.

A Red card is accompanied with the form "Send-off report english" (Dutch version "Uit het veld zending formulier"). This form can be found a[t https://www.rugby.nl/page/downloads-0.](https://www.rugby.nl/page/downloads-0) When completed it must be mailed within 48 hrs to the competition leader or the federation email: competiteleider@rugby.nl

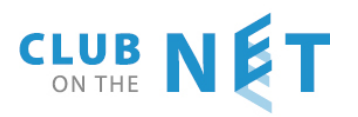

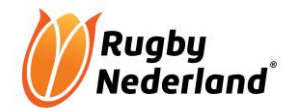

# <span id="page-3-0"></span>Report of injuries

Click on the box by the player who got an injury and select the type of injury in the pop-up screen

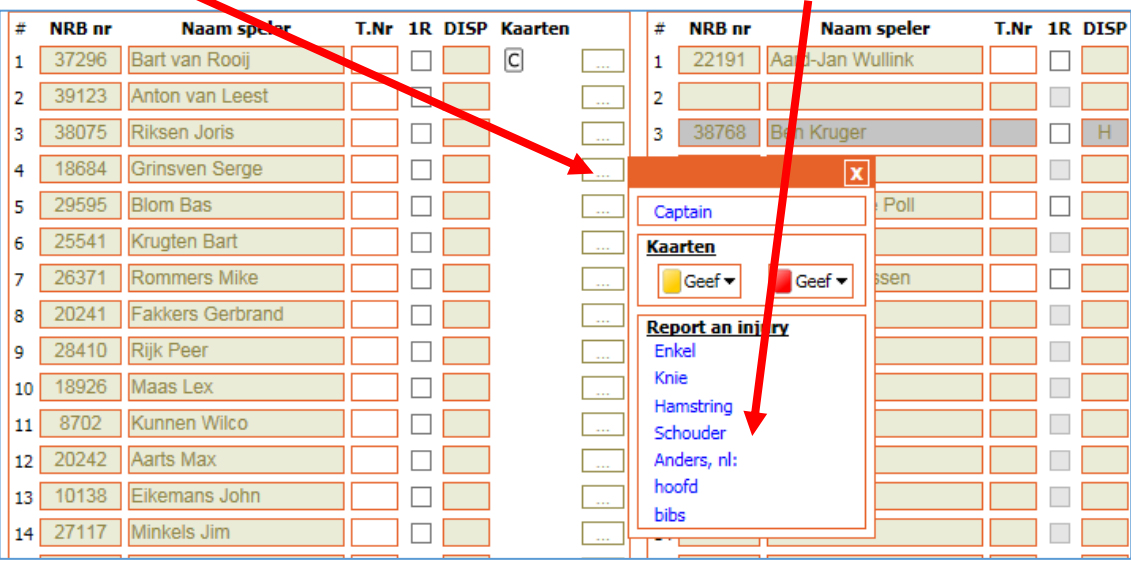

### <span id="page-3-1"></span>Score and comments

At the bottom of the screen fill in the number of tries, conversions, penalty goals and drop goals for each team. The score is automatically calculated for you.

Mark the fields to show how the game was organised, how you were received and if you gave any cards.

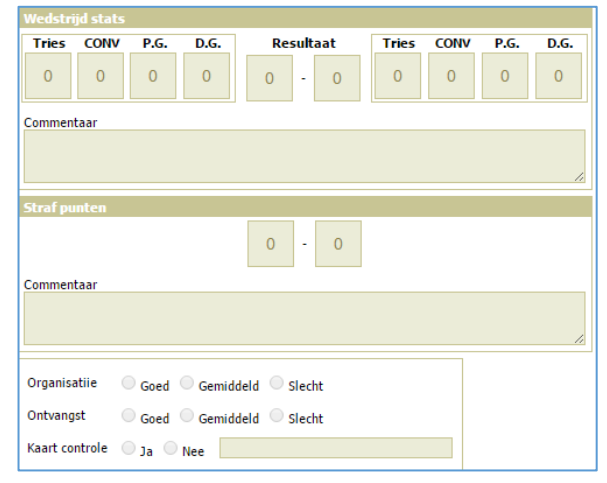

In **youth matches**, if the difference in score exceeds 45 points at any time during the match, that position must be entered as the final score. Then the teams are divided according to strength and the match resumes. The scores after that are not recorded on the scoresheet.

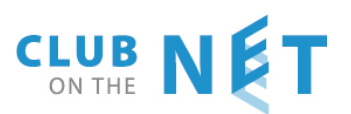

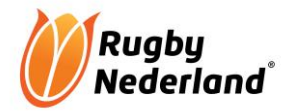

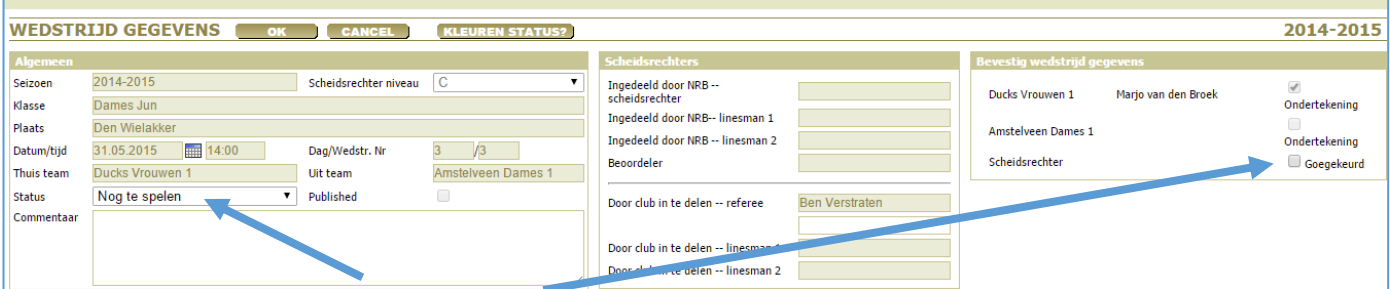

In the upper part, update the status and mark the approved tick box. When approved (goedkeuring) is filled in it means that the match is now visible to the federation and updated in the ranking. **Last thing: click on the OK button** 

### <span id="page-4-0"></span>Check list when the match is approved.

When clicking on approved we see first pop-up check list. This is only a reminder to make sure all the relevant items are filled in.

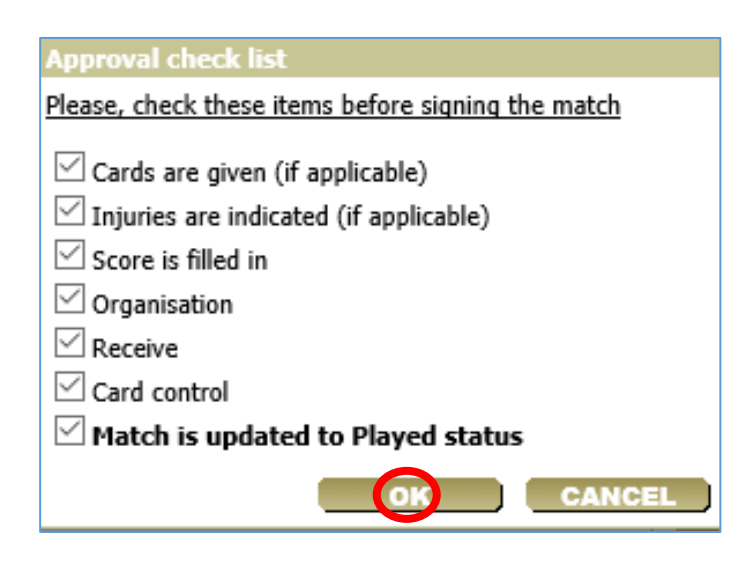

When all items are check and marked with a tick click on **OK** and then click **OK** in the Edit Match form.

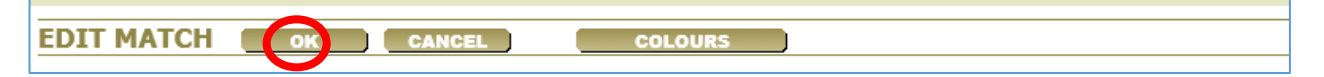

**When finished, you should logout**

#### <span id="page-4-1"></span>Time lock

**NOTE** The referee has 24 hrs after the start time of the match to fill in in the match form and or make changes. Ideally you will fill in the form within 30 minutes of the match ending and together with the captains or coaches. After the 24 hrs the form will be closed automatically.

The referee has 24 hours after the match to go in and change items where necessary. After 24 hours the match form is closed and is not accessible anymore.

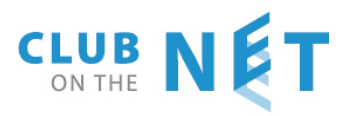

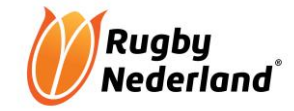

If match is set on approved and has the status **Played** the referee can still change items within the 24 hours. Following steps to be taken

- 1. Open the match form and remove the tick from Approved.  $\rightarrow$  click on ok
- 2. Reopen the match form again and now you can make changes. When finished changed the status to **Played** and give approval.

### <span id="page-5-0"></span>REFEREE LEVEL

You can find your current referee level under "mijn gegevens"

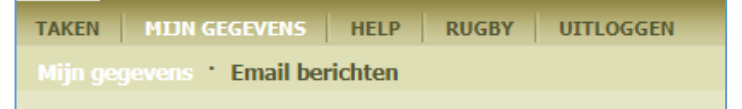

Your current referee level is stated on the right-hand side (under Referee details)

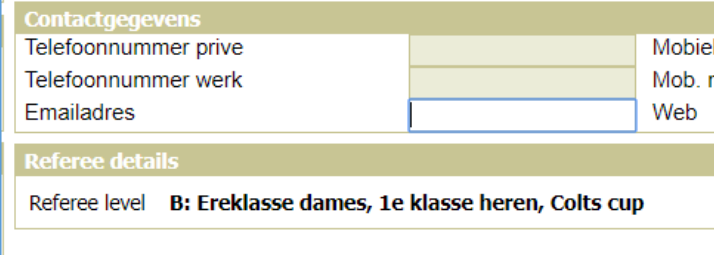

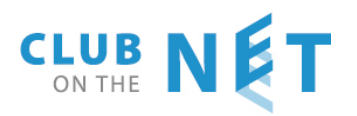

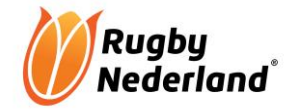

# <span id="page-6-0"></span>EXTRA Information for referees classified by the federation.

Referees who are classified by the federation can updated their availability calendar by themselves.

Go to [www.erugby.nl](http://www.erugby.nl/) and login with your own credentials and click on rugby.

An overview is available for the matches where you are selected as referee. "Mijn Wedstrijden"

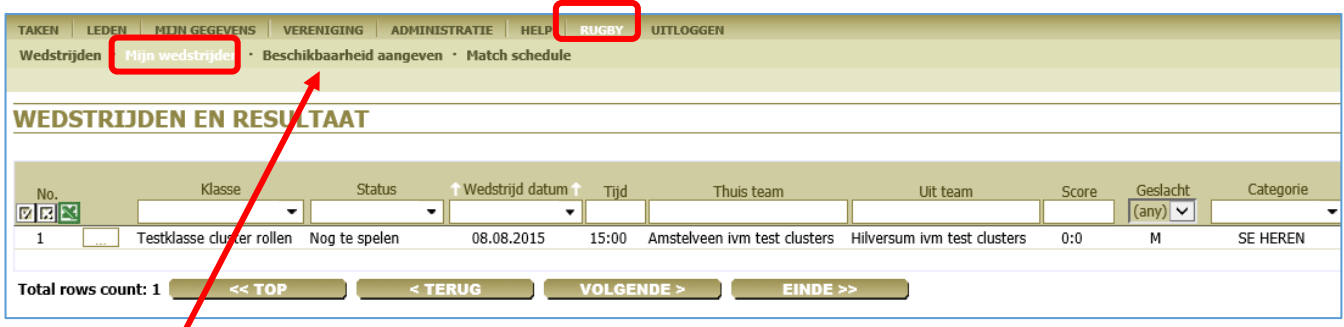

Click on beschikbaarheid aangeven, (availability) you can indicate the dates when you are not available. This overview is visible on the right side.

The day(s) when referees are not available are coloured red.

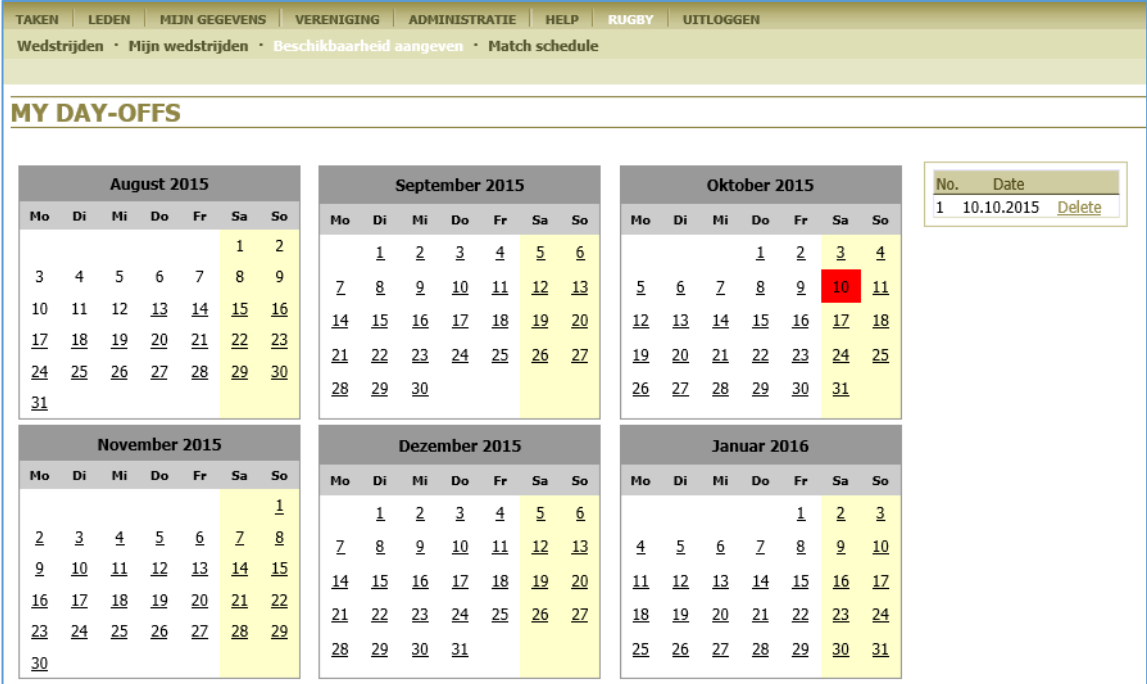

### <span id="page-6-1"></span>Help and support

In case of any questions please do not hesitate to contact Club on the Net tel.:

Edith de Reus [edr@arl-products.com](mailto:edr@arl-products.com) 06-13 10 31 09 Pieter Woerdeman [pw@arl-products.com](mailto:pw@arl-products.com) 06-51 12 42 26